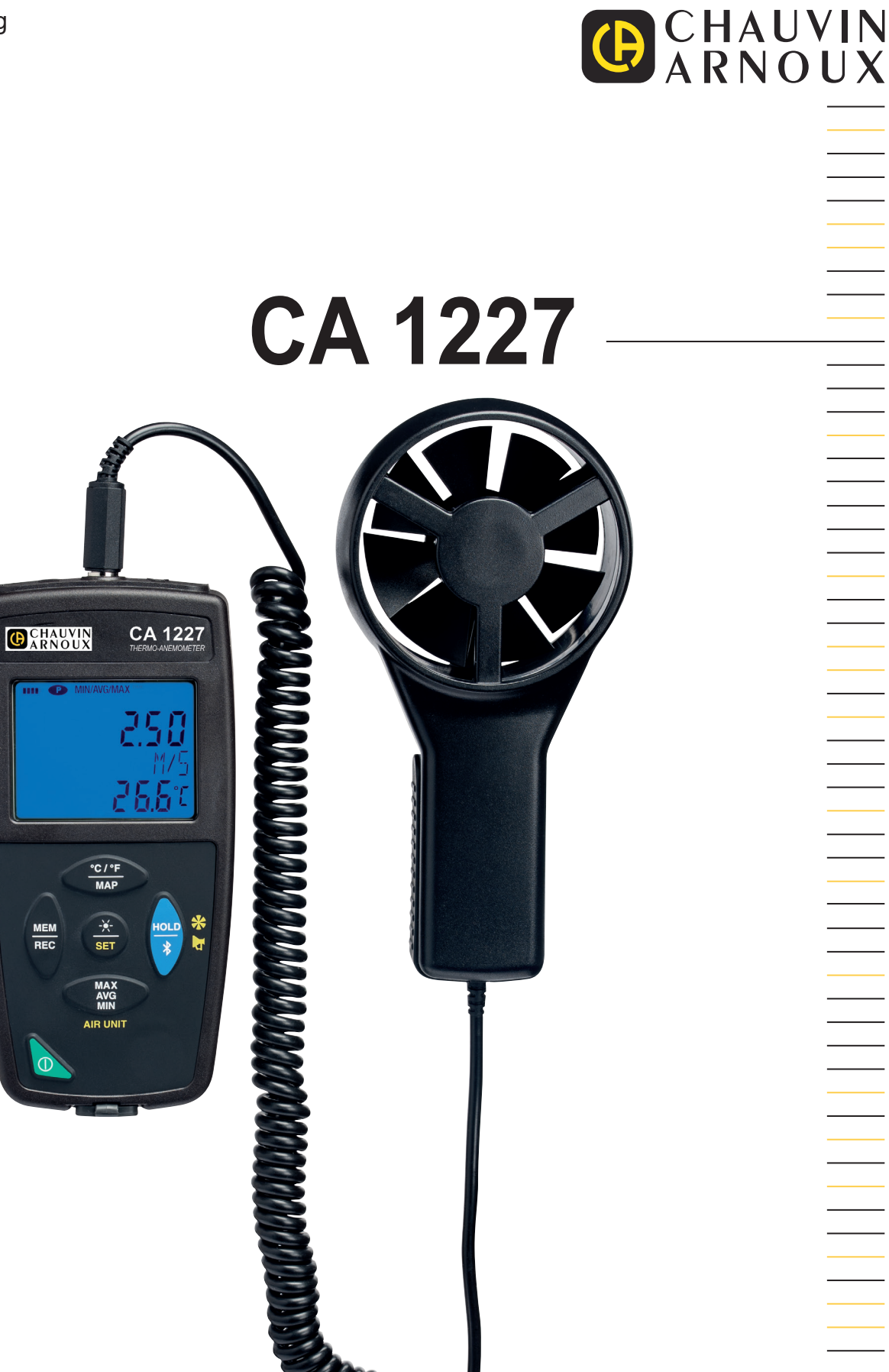

 $\bigoplus$ 

Measure up

**Termo-Anemometer**

Tack för att du köpt en **CA 1227 Termo-Anemometer**. För att få bästa möjliga resultat från ditt instrument:

- **läs** noggrant igenom denna bruksanvisning,
- **iaktta** försiktighetsåtgärderna vid användning.

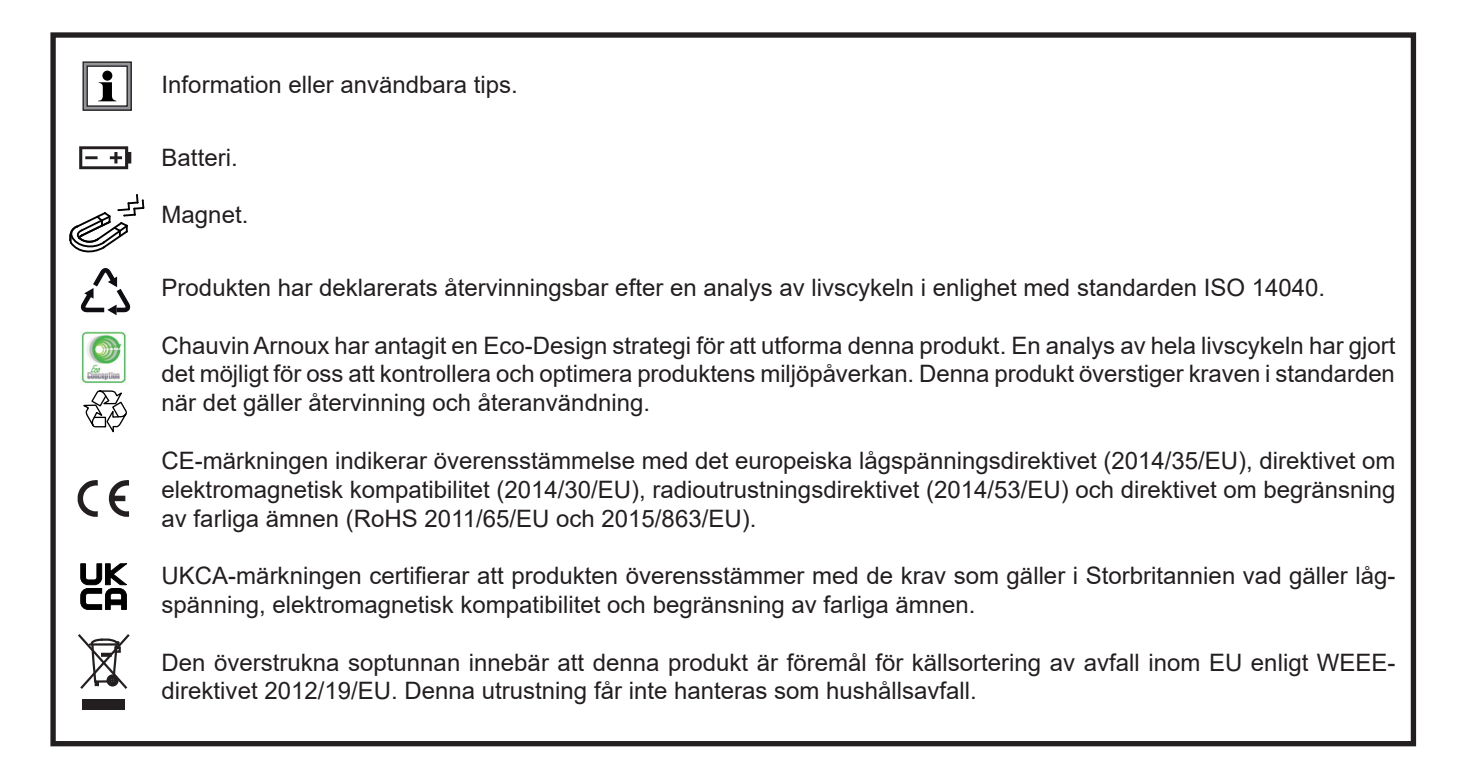

# **FÖRSIKTIGHETSÅTGÄRDER VID ANVÄNDNING**

Detta instrument är kompatibelt med säkerhetsstandard IEC/EN 61010-2-030 eller BS EN 61010-2-030, för spänningar upp till 5 V med avseende på jord. Underlåtenhet att följa säkerhetsföreskrifterna kan leda till elektriska stötar, brand, explosion och förstörelse av instrumentet och installationerna.

- Operatören och/eller den som är ansvarig måste noggrant läsa och tydligt förstå de olika försiktighetsåtgärder som bör vidtas vid användning. Goda kunskaper och en stark medvetenhet om elektriska faror är nödvändigt när du använder detta instrument.
- Observera användningsvillkoren, dvs. temperatur, luftfuktighet, höjd över havet, föroreningsgrad och användningsplats.
- Använd inte instrumentet om det verkar vara skadat, ofullständigt eller felaktigt tillslutet.
- Kontrollera tillståndet på höljet före varje användning. Varje del med försämrad isolering (även delvis) måste tas bort för reparation eller skrotas.
- Håll alltid i givarens handtag och håll fingrarna borta från propellern.
- All felsökning och kalibrering måste utföras av utbildad och ackrediterad personal.

# **INNEHÅLLSFÖRTECKNING**

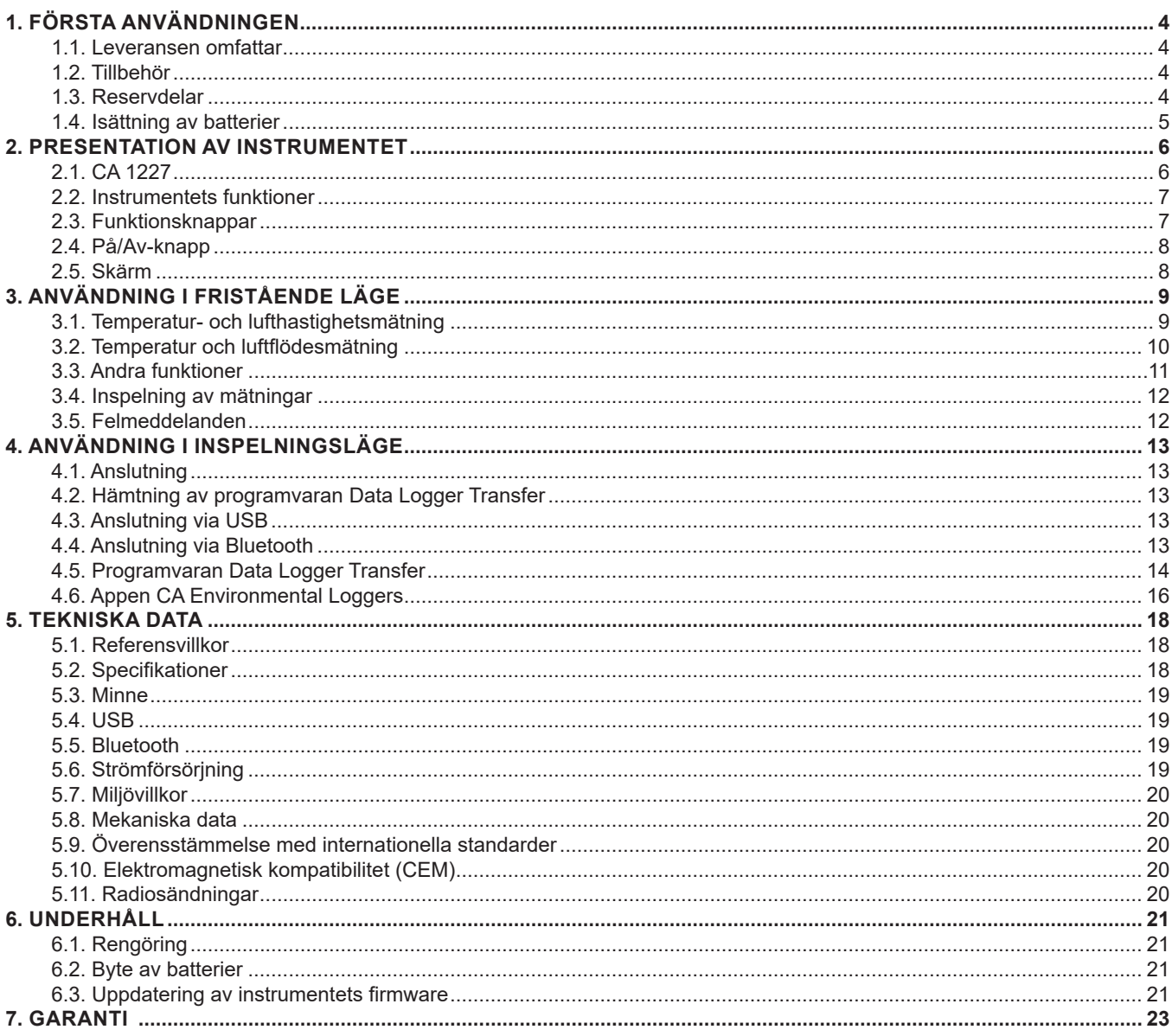

## <span id="page-3-0"></span>**1.1. LEVERANSEN OMFATTAR**

#### **Termo-Anemometer CA 1227**

Levereras i en kartong med:

- tre AA eller LR6 alkalibatterier,
- en µUSB-kontakt med USB-kabel,
- en flerspråkig startguide,
- en konfirmeringscertifikat,
- en transportväska.

# <span id="page-3-1"></span>**1.2. TILLBEHÖR**

- Universellt fästtillbehör
- Transportväska.
- USB-Bluetooth-adapter
- USB-nätadapter med µUSB-kontakt och USB-kabel.
- Skyddande fodral
- Programvaran DataView
- Mätkoner för luftflödesmätning innehållande:
	- en mätkon med rund öppning
	- en mätkon med fyrkantig öppning

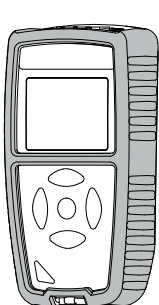

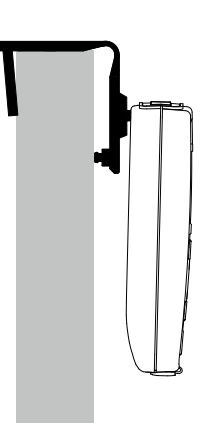

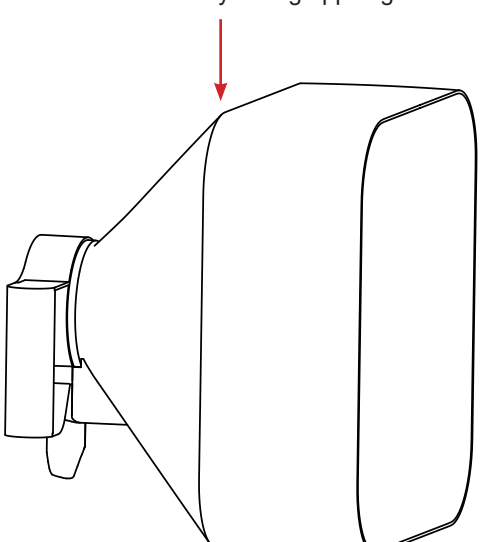

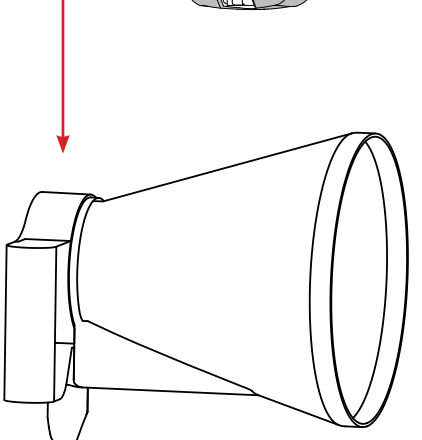

### **1.3. RESERVDELAR**

- µUSB-kontakt med USB-kabel
- Termo-Anemometergivare

För tillbehör och reservdelar, besök vår webbsida: [www.camatsystem.com](http://www.camatsystem.com)

# <span id="page-4-1"></span><span id="page-4-0"></span>**1.4. ISÄTTNING AV BATTERIER**

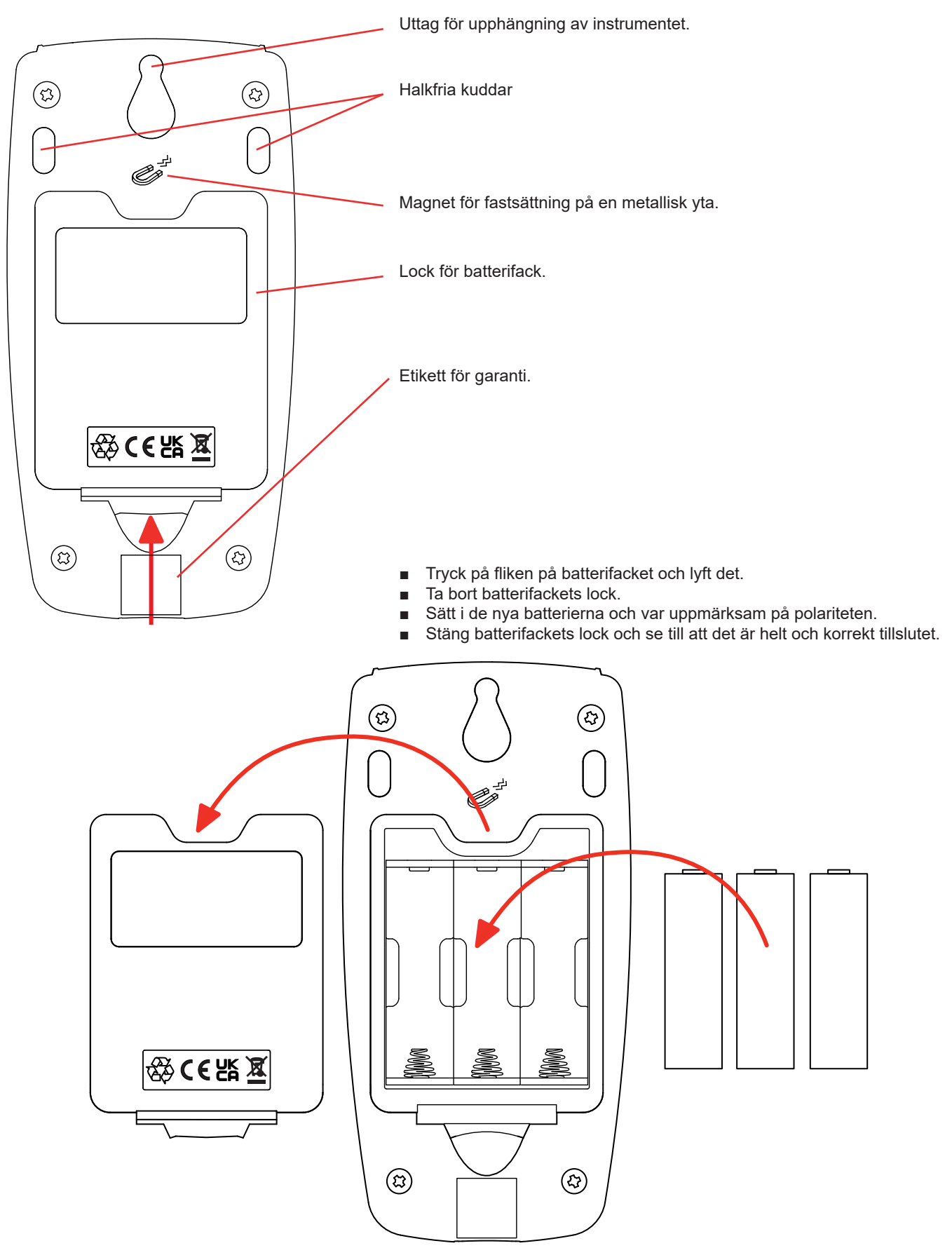

### <span id="page-5-0"></span>**2.1. CA 1227**

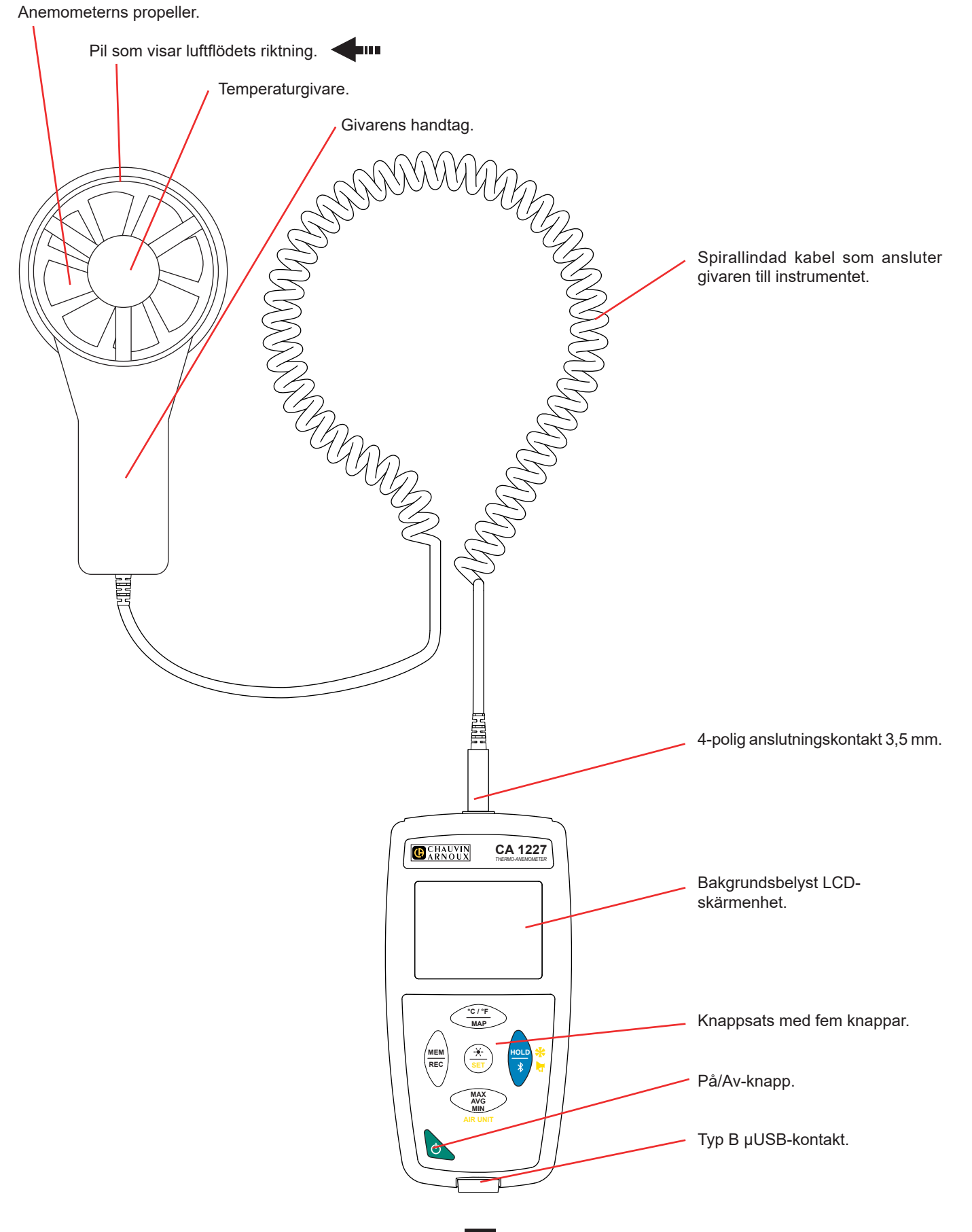

# <span id="page-6-0"></span>**2.2. INSTRUMENTETS FUNKTIONER**

CA 1227 är en Termo-Anemometer. Den används för att mäta:

- Temperatur från -20 till +50 °C,
- Lufthastighet från 0,5 till 27 m/s,
- Volymflöden från 0 till 99 999 m<sup>3</sup>/s.

Detta instrument är lätt att använda och har följande funktioner:

- Temperaturmätning i °C eller i °F
- Lufthastighet i m/s och km/h eller i fpm och mph
- Volymflöde i m<sup>3</sup>/s, m<sup>3</sup>/h, l/s eller CFM
- Inspelning av min-, medel-, och maxvärden under en bestämd tidsperiod
- Inspelning av min-, medel- och maxvärden för en bestämd yta
- Inspelning av mätvärden
- Kommunikation med en PC via en USB-kabel
- Kommunikation med en PC, smarttelefon eller surfplatta via Bluetooth

"Data Logger Transfer"-programvaran kan installeras på en PC. CA Environmental Loggers-appen kan installeras på en smarttelefon eller surfplatta. Båda används för att konfigurera enheten och för att återställa de lagrade mätningarna.

### **2.3. FUNKTIONSKNAPPAR**

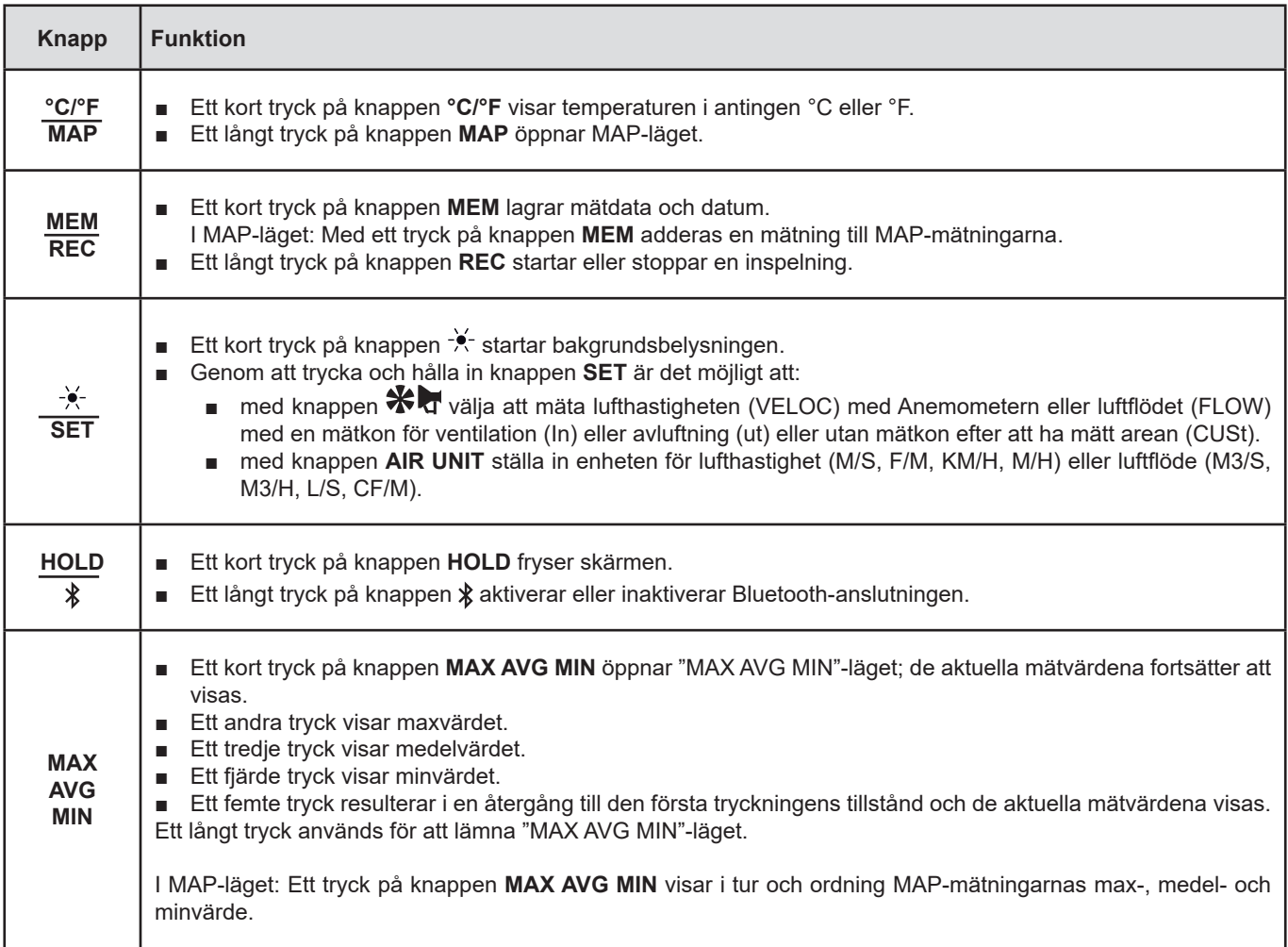

# <span id="page-7-0"></span>**2.4. PÅ/AV-KNAPP**

Ett långt tryck på knappen  $\mathcal O$  startar instrumentet.

Ett andra långt tryck på knappen  $\mathcal O$  stänger av instrumentet när det är påslaget. Det är dock inte möjligt att stänga av instrumentet när det befinner sig i inspelningsläge och spelar in.

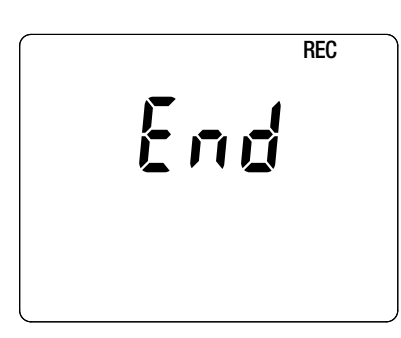

Om instrumentet under uppstart visar denna skärm betyder det att en inspelning har blivit abrupt avbruten av ett strömavbrott.

Medan denna skärm visas återhämtar instrumentet inspelade mätdata. Ju längre inspelning, desto längre återhämtning. Avbryt inte återhämtningen eftersom mätdata kommer att gå förlorade.

### **2.5. SKÄRM**

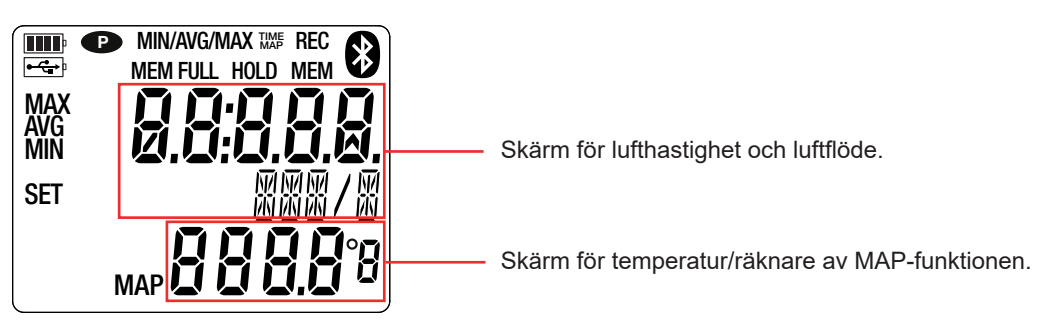

När mätningen överskrider gränsvärdet visar instrumentet **OL**.

**<sup>P</sup>** : indikerar att automatisk avstängning är inaktiverad och instrumentet är i permanent läge. Detta inträffar då:

- Instrumentet spelar in i "MAX AVG MIN"-, i MAP- eller i HOLD-läget;
- Instrument är anslutet via USB-kabeln antingen till en extern strömkälla eller vid kommunikation med en PC;
- Instrumentet kommunicerar via Bluetooth;
- Den automatiska avstängningen är inaktiverad (se kapitel [4.5.3\)](#page-14-0).

<span id="page-8-0"></span>Instrumentet kan arbeta i två lägen:

- det fristående läget som beskrivs i detta avsnitt,
- inspelningsläget, då instrumentet kontrolleras av en PC, smarttelefon eller surfplatta. Detta läge beskrivs i nästa avsnitt.

# **3.1. TEMPERATUR- OCH LUFTHASTIGHETSMÄTNING**

- Anslut först givaren till instrumentet.
- **■** Ett långt tryck på knappen  $\Theta$  startar instrumentet.

Instrumentet visar tiden och mätningen. Tiden ställs in med "Data Logger Transfer"-programvaran (se kapitel [4.5.2\)](#page-14-1) eller appen CA Environmental Loggers (se kapitel [4.6](#page-15-1)).

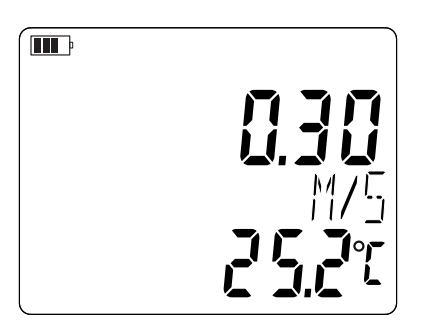

- För att visa mätningar i °F, tryck på knappen **°C/°F**.
	- Ställ in instrumentet för luftflödesmätning:
	- Tryck och håll in knappen **SET**.
	- Tryck på knappen **\* 1** tills instrumentet visar VELOC (hastighet).
		- Tryck på knappen AIR UNIT för att välja enhet för visning av lufthastighet:
			- M/S: m/s meter per sekund
			- F/M: fpm fot per minut
			- KM/H: km/h kilometer per timme
			- M/H: mph miles per timme
	- Släpp knappen **SET**.

i

Instrumentet förblir i denna konfiguration även efter en omstart.

■ Placera givaren i luftflödet. Pilen på insidan av propellern måste peka i luftflödets riktning. I denna konfiguration kommer temperaturgivaren att känna av den inkommande luften och kommer att nå slutvärdet snabbare.

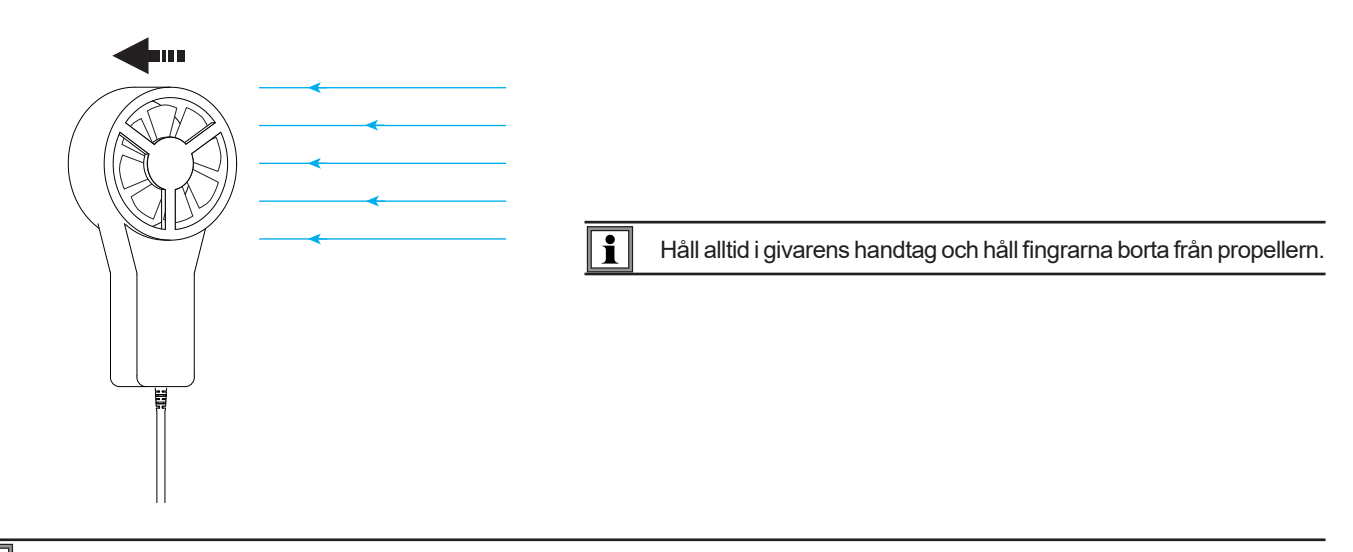

# <span id="page-9-0"></span>**3.2. TEMPERATUR OCH LUFTFLÖDESMÄTNING**

- Placera först mätkonen på givaren. Mätkonen säljs som extra tillbehör. Den ena har en rund öppning med 20 cm diameter och den andra en kvadratisk öppning som mäter ca 33 cm i sidlängd (se kapitel [1.2\)](#page-3-1). Beroende på vilken mätning du vill göra, placera givaren med pilen pekande mot konen (utgående flöde) eller bort från den (inkommande flöde). Det är också möjligt att göra luftflödesmätningar utan kon.
- Anslut givaren till instrumentet.
- **Ett långt tryck på knappen**  $\Theta$  **startar instrumentet.**

Instrumentet visar tiden och mätningen. Tiden ställs in med "Data Logger Transfer"-programvaran (se kapitel [4.5.2\)](#page-14-1) eller appen CA Environmental Loggers (se kapitel [4.6](#page-15-1)).

- För att visa mätningar i °F, tryck på knappen **°C/°F**.
	- Ställ in instrumentet för luftflödesmätning:
		- Tryck och håll in knappen **SET**.
		- Tryck på knappen  $\mathbf{\mathcal{X}}$  tills instrumentet visar FLOW (luftflöde), välj sedan In, Out eller CUSt:
			- **In** för inkommande flödesmätning med en kon (blås),
			- **Out** för utgående flödesmätning med en kon (sug),
			- **CUSt** för användning utan kon. Det är i detta fall nödvändigt att ange utblåsöppningens yta med hjälp av "Data Logger Transfer"-programvaran (se kapitel [4.5.5](#page-14-2)) eller appen CA Environmental Loggers (se kapitel [4.6\)](#page-15-1). Instrumentet beräknar sedan produkten av utblåsöppningens yta multiplicerat med den uppmätta lufthastigheten för att visa luftflödet över hela ytan.
		- Tryck på knappen AIR UNIT för att välja enhet för visning av luftflödet:
			- M3/S: m3 /s kubikmeter per sekund
			- M3/H: m3 /h kubikmeter per timme
			- L/S: I/s liter per sekund
			- CF/M: CFM eller CFPM kubikfot per minut
		- Släpp knappen **SET**.

Instrument förblir i denna konfiguration även efter en omstart.

Placera konen på utblåsöppningen. Pilen på insidan av propellern måste peka i luftflödets riktning: mot utsidan av konen för en blåsmätning, mot insidan av konen för en sugmätning.

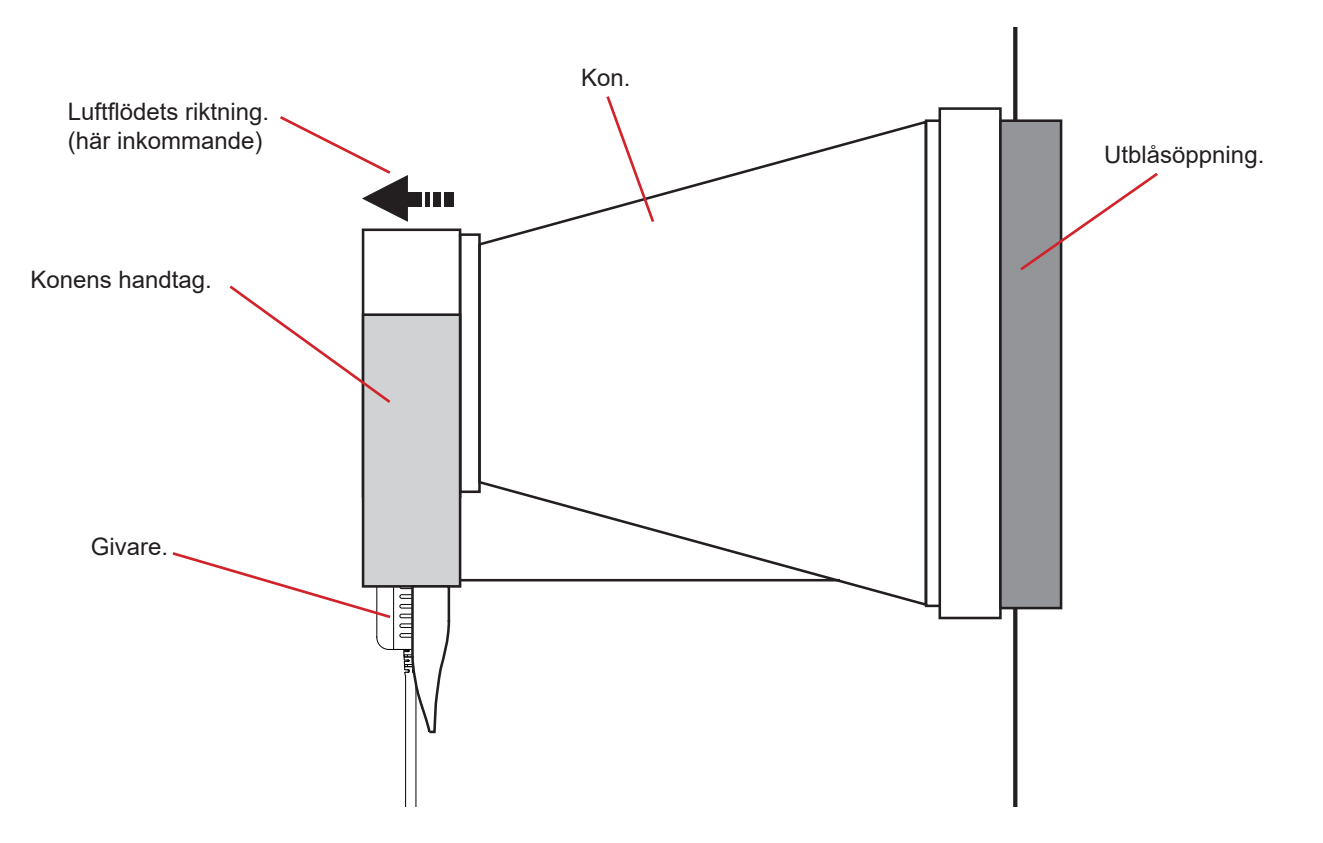

Vid hantering av givaren, håll fingrarna borta från propellern.

i

i

Vänta tills displayen stabiliserats innan du läser av mätningen.

# <span id="page-10-0"></span>**3.3. ANDRA FUNKTIONER**

### **3.3.1. FUNKTIONEN HOLD**

Ett kort tryck på knappen **HOLD** fryser skärmen. Funktionen avaktiveras genom att trycka på knappen **HOLD** igen.

#### **3.3.2. FUNKTIONEN MAX AVG MIN**

"MAX AVG MIN"-funktionen används för att övervaka mätningarnas variationer över tid.

Med knappen **MAX AVG MIN** aktiveras funktionen och startar inspelningen av extremvärden och beräkning av medelvärdet.

Vid ett tryck på knappen **MAX AVG MIN** en andra gång visar instrumentet det högsta värdet. Tryck på knappen en tredje gång så visar instrumentet medelvärdet. Efter den fjärde tryckningen visas det minsta värdet. När knappen trycks för femte gången återgår instrumentet till att visa det aktuella värdet.

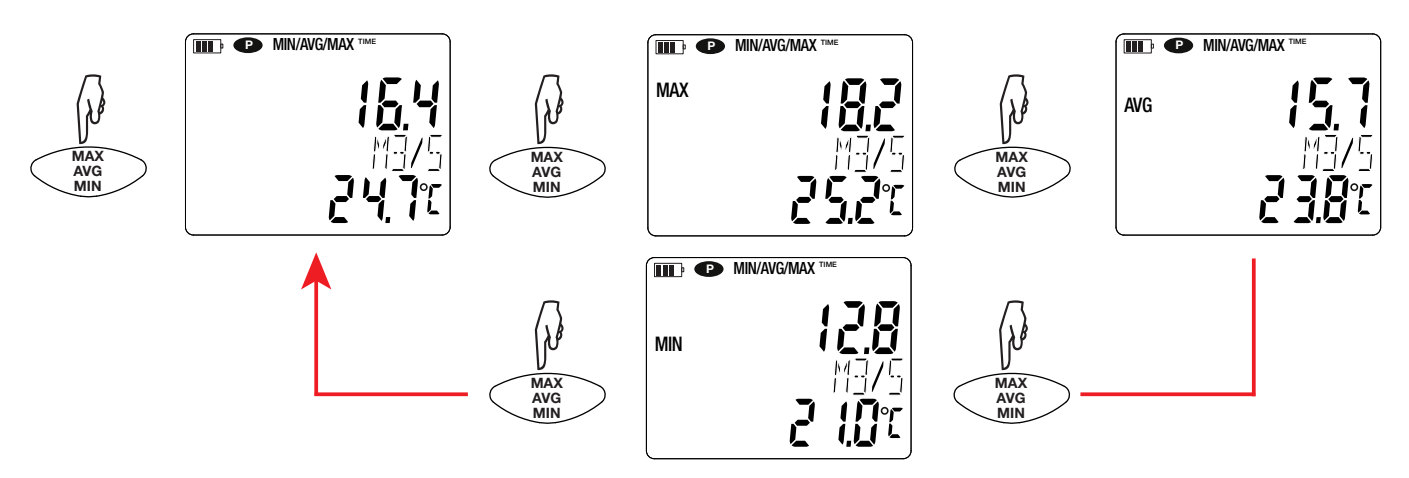

För att avsluta "MAX AVG MIN"-läget, gör ett långt tryck på knappen **MAX AVG MIN**.

MAP-funktionen är inaktiverad medan 'MAX MIN AVG'-funktionen är igång.

#### **3.3.3. FUNKTIONEN MAP**

MAP-funktionen används för att kartlägga lufthastigheten och luftflödet.

Ett långt tryck på knappen **MAP** aktiverar denna funktion. Räknaren för antalet inspelade värden visar noll.

Rita en karta över zonen som skall mätas och markera mätpunkterna.

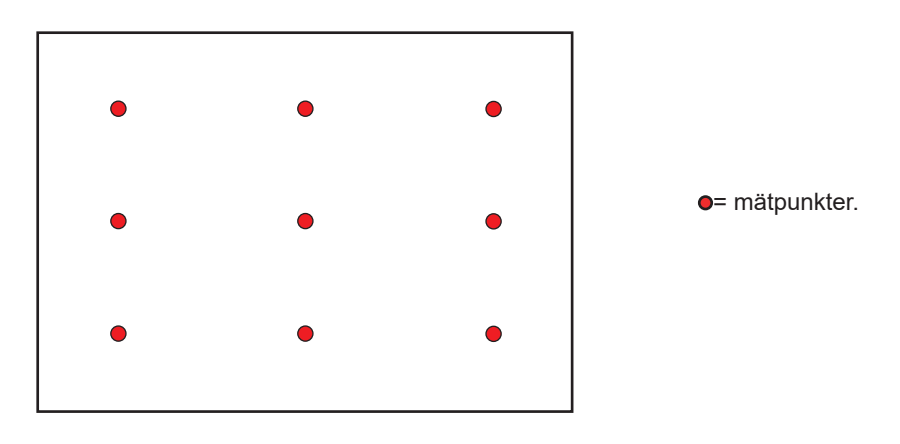

<span id="page-11-0"></span>Placera givaren på första mätpunkten och tryck på knappen **MEM** för att spela in värdet i minnet. Räknaren stegar upp.

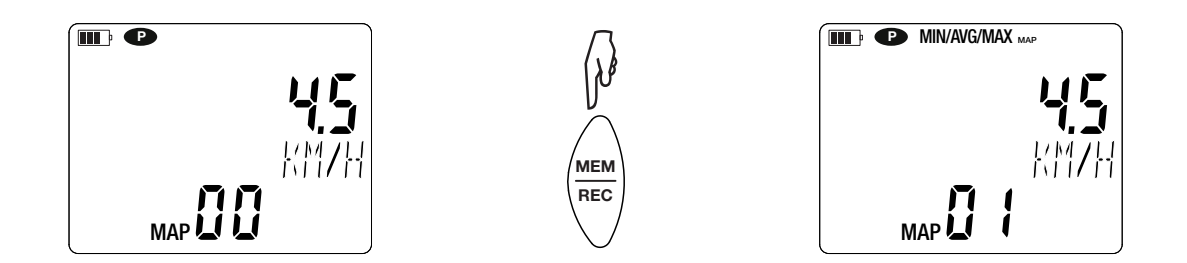

Gör på samma sätt för alla de andra mätpunkterna på kartan.

När alla mätpunkter har angivits kan du söka efter det högsta och minsta mätvärdet samt medelvärdet. För att göra detta, tryck på knappen **MAX AVG MIN** tre gånger.

För att avsluta MAP-läget trycker du länge på knappen MAP.

För varje MAP-mätning skapas en fil med alla mätpunkterna. Denna fil finns sedan tillgänglig för analys med hjälp av appens programvara.

### **3.4. INSPELNING AV MÄTNINGAR**

- Ett kort tryck på knappen **MEM** spelar in mätningen med datum.
- Ett långt tryck på knappen **REC** startar eller stoppar en inspelningssession.

När minnet är fullt visar instrumentet **MEM FULL**. Du måste sedan rensa minnet för att kunna fortsätta spela in.

För att se och hantera inspelningarna måste du använda en PC och installera "Data Logger Transfer"-programvaran (se kapitel [4.5](#page-13-1)) eller använda en smarttelefon eller surfplatta där du har installerat "CA Environmental Loggers"-appen (se kapitel [4.6\)](#page-15-1).

### **3.5. FELMEDDELANDEN**

Instrumentet detekterar fel och visar dem som Er.XX. De viktigaste felen är följande:

- Er.01: Hårdvarufel upptäckt. Om felet kvarstår måste instrumentet skickas in för reparation.
- Er.02: Fel i internminnet. Formatera det med hjälp av Windows. För att göra detta ansluter du instrumentet till en PC med den medföljande µUSB-kabeln.
- Er.03: Hårdvarufel upptäckt. Om felet kvarstår måste instrumentet skickas in för reparation.
- Er.04: Kommunikationsproblem mellan instrumentet och datorn, smarttelefonen eller surfplattan. Stäng av och på instrumentet igen och återställ kommunikationen med PC:n, smarttelefonen eller surfplattan.
- Er.05: Problem uppstod vid aktivering av Bluetooth. Kontakta din återförsäljare.
- Er.10: Instrumentet har inte ställts in eller är inte korrekt inställt. Instrumentet måste skickas tillbaka till kundservice.
- Er.11: Uppdateringen av den interna programvaran är inte kompatibel med instrumentet (programvaran är för ett annat instrument i serien). Installera rätt intern programvara i instrumentet.
- Er.12: Uppdateringen av den interna programvaran är inte kompatibel med kretskorten i instrumentet. Ladda om den tidigare interna programvaran till instrumentet.
- Er.13: Fel vid inspelningsprogrammering. Kontrollera att instrumentets tid och tiden i "Data Logger Transfer"-programvaran är likadana.

<span id="page-12-0"></span>Instrumentet kan användas i två lägen:

- det fristående läget, vilket har beskrivits i föregående avsnitt.
- inspelningsläget, i vilket det kontrolleras av en PC, smarttelefon eller surfplatta. Detta läge beskrivs nedan.

# **4.1. ANSLUTNING**

Instrumentet har två kommunikationssätt:

- USB-anslutning via en µUSB-kontakt med USB-kabel för användning med en dator och programvaran Data Logger Transfer.
- trådlös Bluetooth-överföring 4.2 BLE (med låg strömförbrukning) för användning med en smarttelefon eller surfplatta och appen CA Environmental loggers.

### **4.2. HÄMTNING AV PROGRAMVARAN DATA LOGGER TRANSFER**

Besök vår hemsida för att ladda ner den senaste versionen av programvaran: [www.camatsystem.com](http://www.camatsystem.com)

Sök efter instrumentet i vår produktkatalog och ladda ned programvaran från produktens sida.

Ladda ner programvaran och installera den på din PC.

Du måste ha administratörsbehörighet på din PC för att installera "Data Logger Transfer"-programvaran.

Anslut inte instrumentet till en PC innan du har installerat "Data Logger Transfer"-programvaran.

### **4.3. ANSLUTNING VIA USB**

Gör ett långt tryck på knappen  $\mathbb O$  för att starta instrumentet.

När "Data Logger Transfer"-programvaran har installerats, ansluter du instrumentet till din PC.

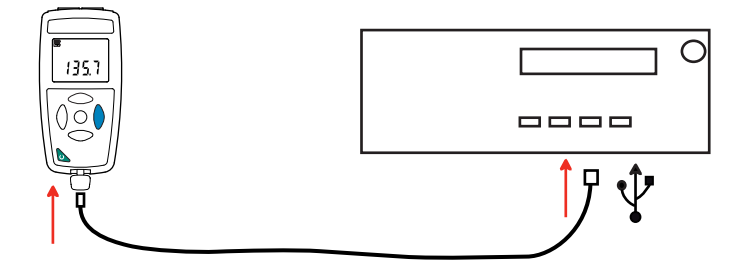

Instrumentet fungerar som ett USB-minne och du har åtkomst till hela dess innehåll, men för att läsa inspelningarna måste du använda "Data Logger Transfer"-programvaran.

### **4.4. ANSLUTNING VIA BLUETOOTH**

Instrumentet har en Bluetooth 4.2 anslutning med låg strömförbrukning som inte kräver någon parning.

Aktivera Bluetooth på din PC, smarttelefon eller surfplatta. Om din PC inte har en Bluetooth-anslutning kan du installera ett kretskort i din PC eller använda en Bluetooth-adapter som ansluts till en USB-port (se kapitel [1.2](#page-3-1)).

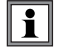

i

 $\mathbf i$ 

Eftersom Windows 7 inte hanterar Bluetooth med låg strömförbrukning måste en särskild USB/Bluetooth-adapter användas (se kapitel [1.2](#page-3-1)).

- <span id="page-13-0"></span>■ Starta instrumentet med ett långt tryck på knappen  $\mathbb O$ . Aktivera sedan Bluetooth-anslutningen genom ett långt tryck på  $\mathbb A$ knappen. Symbolen  $\mathbf{\mathfrak{B}}$  visas.
- Instrumentet är därefter redo att kommunicera med din PC, smarttelefon eller surfplatta.

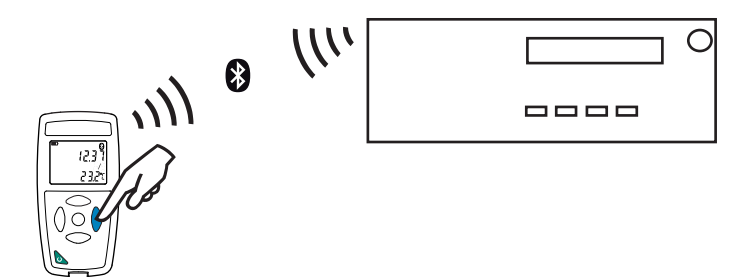

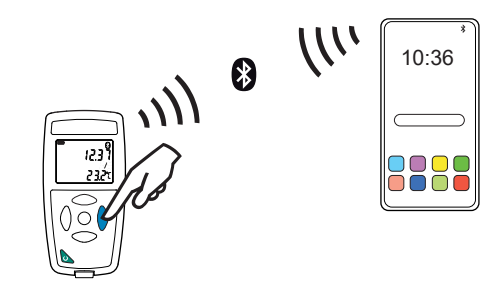

### <span id="page-13-1"></span>**4.5. PROGRAMVARAN DATA LOGGER TRANSFER**

När instrumentet har anslutits till din PC, antingen via USB eller via Bluetooth, öppnar du "Data Logger Transfer"-programvaran.

För information om användning av aktuellt avsnitt i "Data Logger Transfer"-programvaran, se menyn **Hjälp.**

#### **4.5.1. ANSLUTNING AV INSTRUMENTET**

i

- För att ansluta ett instrument, klickar du på "**Lägg till ett instrument**" och väljer typ av anslutning (USB eller Bluetooth).
- Ett fönster öppnas med en lista över alla instrument som är anslutna till din PC. Namnet på instrumentet kommer att bildas från instrumentets modell och garantinummer: CA 1227 - 123456ABC Du kan anpassa ditt instrument genom att lägga till ett namn och en plats genom att klicka på  $\mathbb X$  eller  $\mathbb X$
- Välj ditt instrument i listan. Programvaran visar sedan fullständig information om instrumentet och dess pågående mätningar.

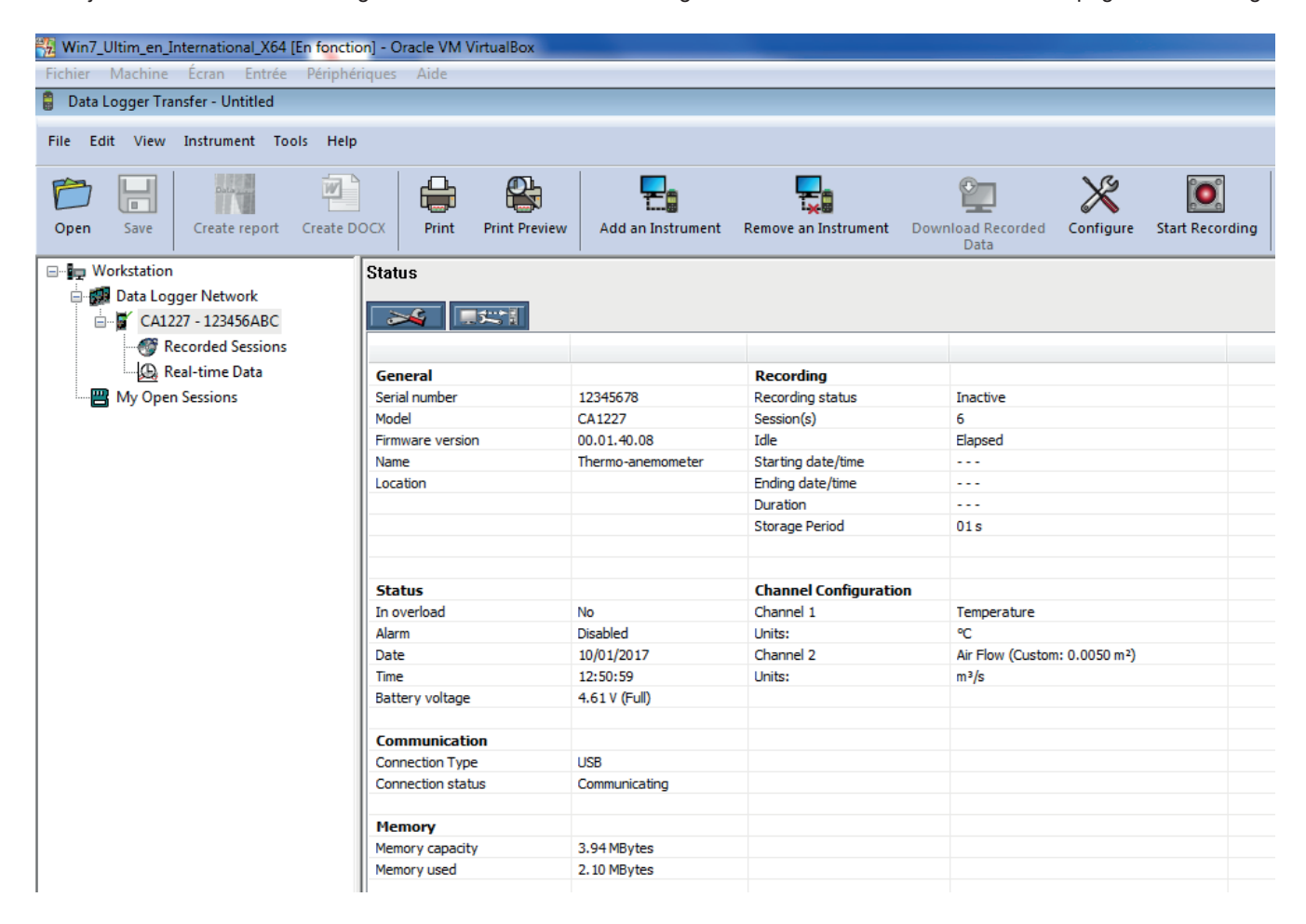

#### <span id="page-14-1"></span>**4.5.2. DATUM OCH TID**

I menyn **Instrument / Ställ klockan Region du ställa in ditt instruments datum och tid.** Dessa kan inte ändras under pågående inspelning eller när en inspelning har schemalagts.

Genom att klicka på  $\mathbb X$  kan du välja datum- och tidsformat.

#### <span id="page-14-0"></span>**4.5.3. AUTOMATISK AVSTÄNGNING**

Som standard stängs instrumentet automatiskt av efter tre minuter om användarens närvaro inte har bekräftats av en knapptryckning. Genom att klicka på  $\mathbb X$  kan du ställa in detta värde till 3, 10 eller 15 minuter.

Det är också möjligt att inaktivera den automatiska avstängningsfunktion och instrumentet visar då symbolen **<sup>P</sup>** .

#### **4.5.4. PROGRAMMERING AV INSPELNINGSSESSIONER**

Genom att klicka på **D** kan du programmera inspelningssessioner. Ge inspelningssessionen ett namn och sedan ett startdatum och tid samt ett slutdatum och tid, alternativt en varaktighet. Den maximala varaktigheten för en inspelningssession beror på tillgängligt minne.

Välj lämplig samplingsperiod. De möjliga värdena är: 1 s, 2 s, 5 s, 10 s, 20 s, 30 s, 1 min, 2 min, 5 min, 10 min, 15 min, 30 min och 1 timme. Ju kortare samplingsperioden är, desto större blir den inspelade filen.

Före och efter inspelningssessionen: Om instrumentet är påslaget kommer samplingsperioden att bli som för fristående läget (1s).

Om instrumentet är avstängt när inspelningen skall börja kommer det att starta av sig själv. Instrumentet visar sedan mätningen, vilken uppdateras vid varje ny samplingsperiod.

Se till att batteriet är tillräckligt laddat innan du startar en inspelning. Anslut annars instrumentet till ett vägguttag med hjälp av en µUSB-kabel.

#### <span id="page-14-2"></span>**4.5.5. KONFIGURERA LUFTFLÖDESMÄTNING**

Genom att klicka på **X** och sedan öppna fliken Thermo-Anemometer kan du ändra enheterna som mätningarna visas på samma sätt som genom att trycka på knapparna **°C/°F** eller **SET.** Det går också att välja flödesriktningen för en luftflödesmätning med en kon eller ställa in ytan för utblåsöppningen vid mätning utan kon**.**

Det finns tre alternativ att välja mellan:

i

- **In** för en inkommande flödesmätning med en kon (blås),
- **Out** för en utgående flödesmätning med en kon (blås),
- **CUSt** för användning utan kon. Mata in utblåsöppningens area.

#### <span id="page-15-0"></span>**4.5.6. AVLÄSNING AV INSPELNINGAR**

Med "Data Logger Transfer"-programvaran kan du läsa inspelningarna som har utförts. Klicka på **Inspelade sessioner** under namnet på ditt instrument för att visa en lista över inspelningarna.

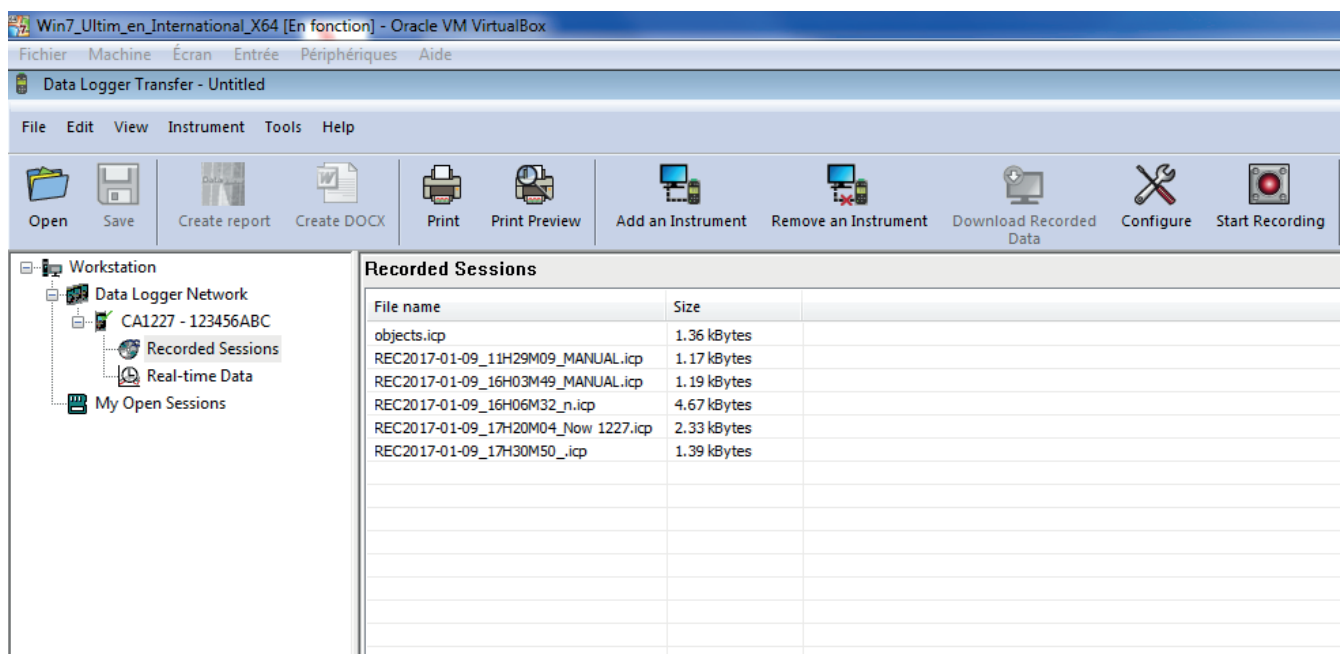

#### **4.5.7. EXPORT AV INSPELNINGAR**

När listan över inspelningarna visas, väljer du den du vill exportera och konvertera till ett Word-dokument (docx) eller ett kalkylblad (xlsx), för att kunna använda den i form av rapporter eller kurvor.

Det är också möjligt att exportera mätdata till DataView-programvaran (se kapitel [1.2\)](#page-3-1).

#### **4.5.8. REALTIDSLÄGE**

Klicka på **Realtidsdata** under namnet på ditt instrument, för att se mätningarna när de spelas in på instrumentet.

#### **4.5.9. FORMATERING AV INSTRUMENTETS MINNE**

Instrumentets interna minne är redan formaterat. Om det uppstår ett problem (det blir omöjligt att läsa eller skriva i minnet) kan det vara nödvändigt att formatera om minnet (i Windows).

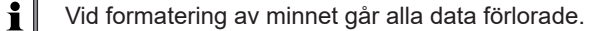

### <span id="page-15-1"></span>**4.6. APPEN CA ENVIRONMENTAL LOGGERS**

Denna Android-app tillhandahåller några av funktionerna i "Data Logger Transfer"-programvaran. Den gör att du kan ansluta dig till ditt instrument på distans.

Leta efter appen genom att skriva in Chauvin Arnoux. Installera appen på din smarttelefon eller din surfplatta.

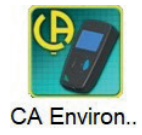

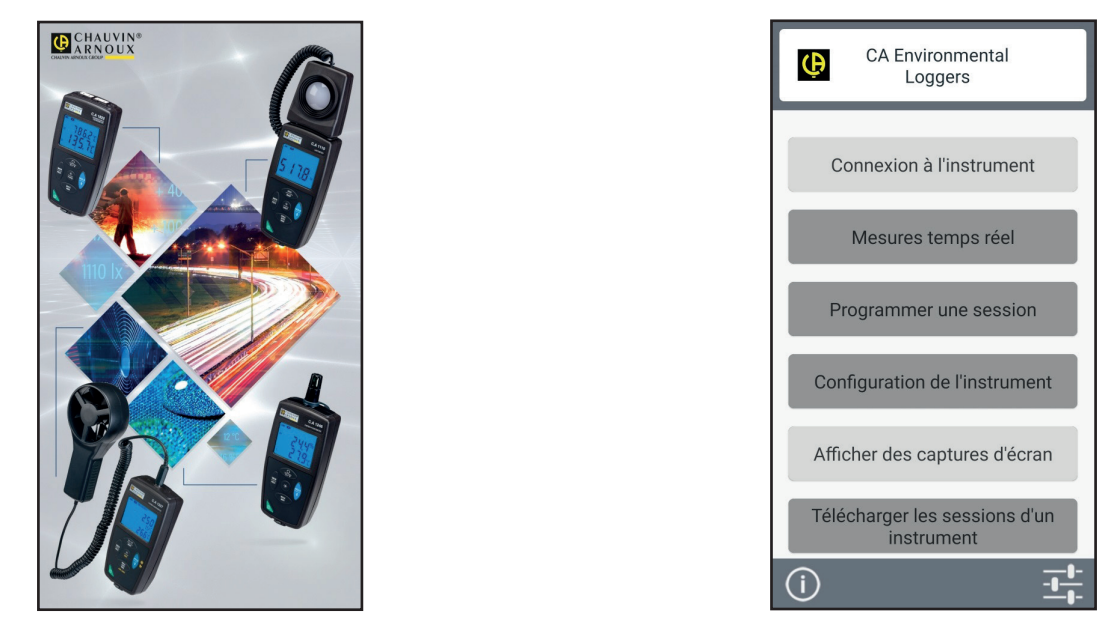

Aktivera Bluetooth på din smarttelefon eller surfplatta och på CA 1227 och anslut dem sedan.

Med appen kan du:

- se mätningarna i realtid
- programmera en inspelning: välja dess namn, dess start- och slutdatum och samplingsperiod
- konfigurera instrumentet: synkronisera datum och tid, välja automatisk avstängningstid och ange området för luftflödesberäkningen
- ladda ned inspelningar.

### <span id="page-17-0"></span>**5.1. REFERENSVILLKOR**

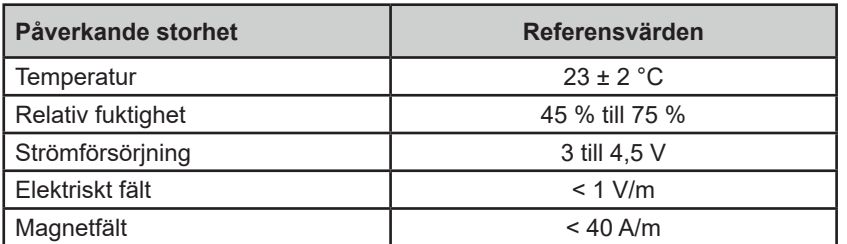

Mätosäkerheten är den tillåtna felmarginalen som specificerats vid referensvillkoren. Den uttrycks i formen: a % R + b pt, där R = avläst värde.

# **5.2. SPECIFIKATIONER**

### **5.2.1. TEMPERATURMÄTNING**

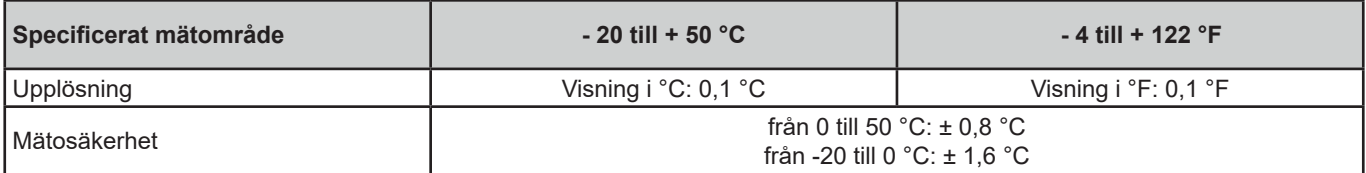

### **5.2.2. LUFTHASTIGHETSMÄTNINGAR**

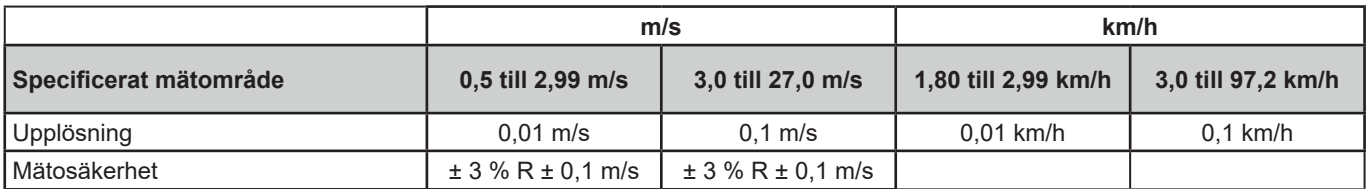

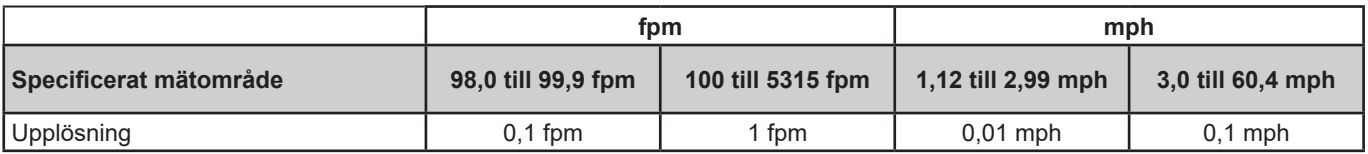

#### **5.2.3. LUFTFLÖDESMÄTNINGAR**

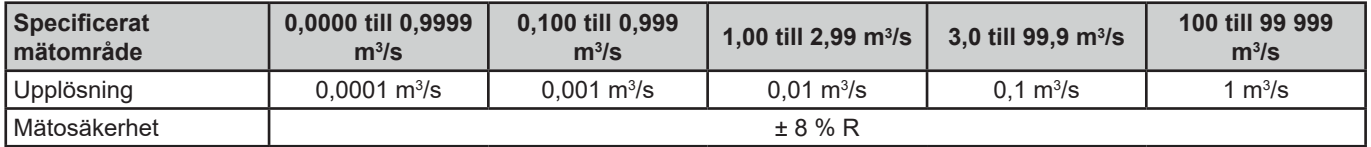

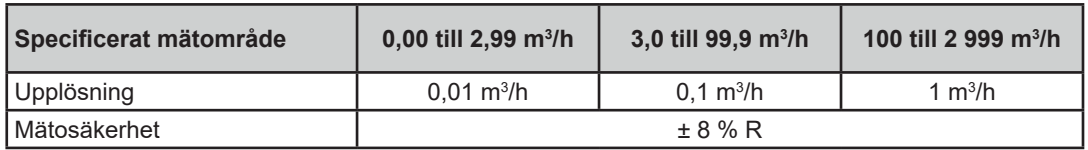

<span id="page-18-0"></span>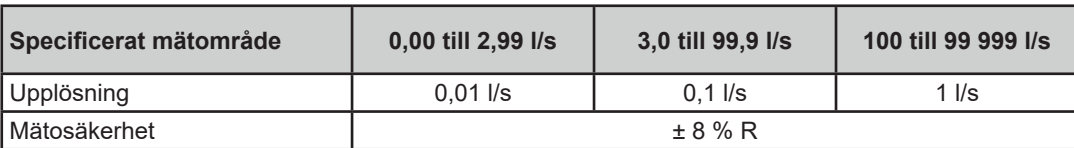

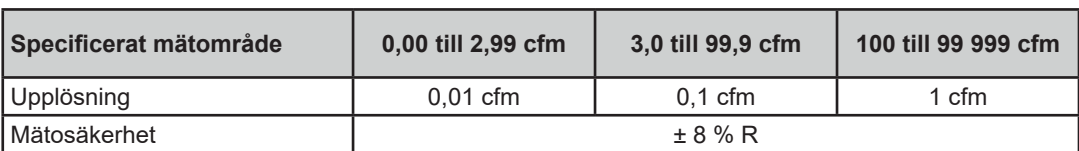

### **5.3. MINNE**

Storleken på flashminnet som innehåller inspelningarna är 8 MB.

Denna kapacitet är tillräcklig för att spela in en miljon mätningar. Vid varje mätning inspelas temperaturen och lufthastigheten eller luftflödet med datum, tid och enhet.

### **5.4. USB**

Protokoll: USB-masslagring Maximal överföringshastighet: 12 Mbit/s Typ B µUSB-kontakt

### **5.5. BLUETOOTH**

Bluetooth 4.2 BLE Räckvidd vanligtvis 10 m och upp till 30 m inom synhåll. Uteffekt: +0 till -11 dBm Nominell känslighet: -95 dBm Maximal överföringshastighet: 10 kbit/s

# **5.6. STRÖMFÖRSÖRJNING**

Instrumentet levereras med tre 1,5 V LR6- eller AA-alkalibatterier. Det är möjligt att ersätta batterierna med laddningsbara NiMHbatterier av samma storlek. De laddningsbara batterierna kommer inte, även om de är korrekt laddade, att uppnå samma spänning som alkalibatterierna och laddningsindikatorn kommer därför att visa **III** eller **II**.

Batteriets vikt: cirka 3 x 26 g

Spänningsområdet som säkerställer korrekt funktion är från 3 till 4,5 V för alkalibatterier och 3,6 V för laddningsbara batterier. Under 3 V utför instrumentet inga mätningar och skärmen visar **BAt**.

Batteritiden (med Bluetooth-anslutningen inaktiverad) är:

- I fristående läge: 200 timmar
- I inspelningsläge: 8 dagar med en mätning var 15:e minut.

Instrumentet kan också drivas via en µUSB-kontakt med USB-kabel och anslutning till en PC eller till ett vägguttag via en nätadapter.

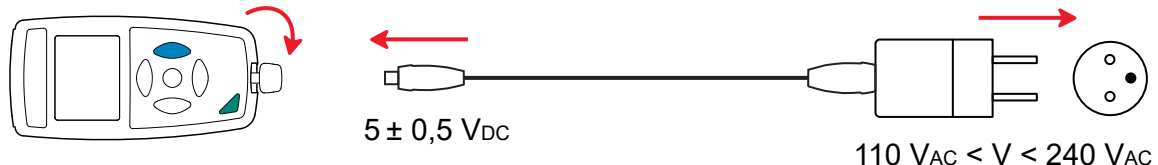

50 / 60 Hz 2,5 W

### <span id="page-19-0"></span>**5.7. MILJÖVILLKOR**

För användning inomhus och utomhus. Arbetsområde -10 till +60 °C och 10 till 90 % RH utan kondensering Lagringsområde -20 till +70 °C och 10 till 95 % RH utan kondensering, utan batterier<br>Höjd över havet < 2 000 m, och 10 000 m vid lagring.  $<$  2 000 m, och 10 000 m vid lagring. **Föroreningsgrad** 

### **5.8. MEKANISKA DATA**

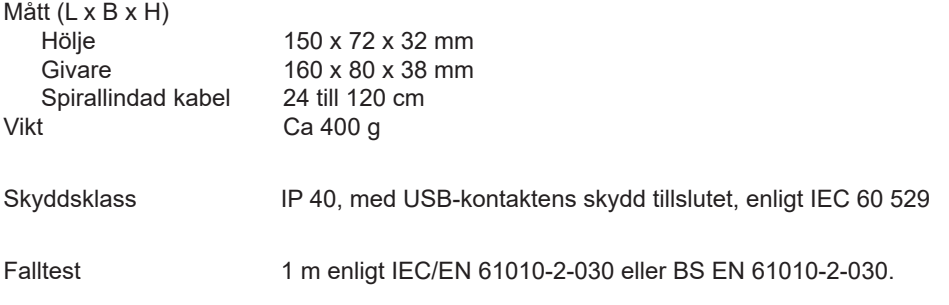

# **5.9. ÖVERENSSTÄMMELSE MED INTERNATIONELLA STANDARDER**

Instrumentet överensstämmer med standard IEC/EN 61010-2-030 eller BS EN 61010-2-030.

### **5.10. ELEKTROMAGNETISK KOMPATIBILITET (CEM)**

Instrumentet överensstämmer med standard IEC/EN 61326-1 eller BS EN 61326-1.

# **5.11. RADIOSÄNDNINGAR**

Instrument överensstämmer med direktiv RED 2014/53/EU och FCC:s förordningar.

Bluetooth-modulen är certifierad i enlighet med FCC:s bestämmelser under nummer QOQ-BT122.

<span id="page-20-0"></span>

 $\mathbf i$ 

Med undantag av batterierna, innehåller instrumentet inga delar som kan bytas ut av personal som inte har fått särskild utbildning och blivit ackrediterad. Obehörig reparation eller byte av en del mot en "motsvarande" kan allvarligt försämra säkerheten.

# **6.1. RENGÖRING**

Givarens propeller måste hållas helt ren för att behålla hög mätkvalitet

Stäng av instrumentet.

Använd en mjuk trasa fuktad med tvålvatten. Torka av med en fuktig trasa och torka sedan snabbt med en torr trasa eller varmluft. Använd inte alkohol, lösningsmedel eller kolväten.

Se till att ingenting stör propellerns rotation.

### **6.2. BYTE AV BATTERIER**

Symbolen  $\Box\Box\Box$  visar återstående batterikapacitet. Alla batterier måste bytas ut när symbolen  $\Box\Box\ddot{\Box}$  är tom.

- Stäng av instrumentet.
- Se proceduren för att byta batterierna i kapitel [1.4](#page-4-1).

Förbrukade batterier får inte hanteras som vanligt hushållsavfall. Ta dem till lämplig uppsamlingsplats för återvinning.

### **6.3. UPPDATERING AV INSTRUMENTETS FIRMWARE**

I en ständig strävan att erbjuda bästa möjliga service i fråga om prestanda och teknisk utveckling ger Chauvin Arnoux dig möjlighet att uppdatera instrumentets firmware genom att ladda ner den senast tillgängliga versionen gratis från vår hemsida.

Gå till vår hemsida:

[www.camatsystem.com](http://www.camatsystem.com)

Sök efter instrumentet i vår produktkatalog och ladda ned firmware från produktens sida.

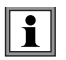

Uppdatering av firmware kan komma att återställa konfigurationen och orsaka förlust av inspelade data. Som en försiktighetsåtgärd rekommenderas därför att du sparar alla data på en PC innan du uppdaterar.

#### **Procedur för uppdatering av firmware**

■ Ladda ned .bin-filen från vår hemsida, tryck och håll ned knappen **MEM** och starta instrumentet genom att trycka på knappen . Instrumentet visar **BOOT**.

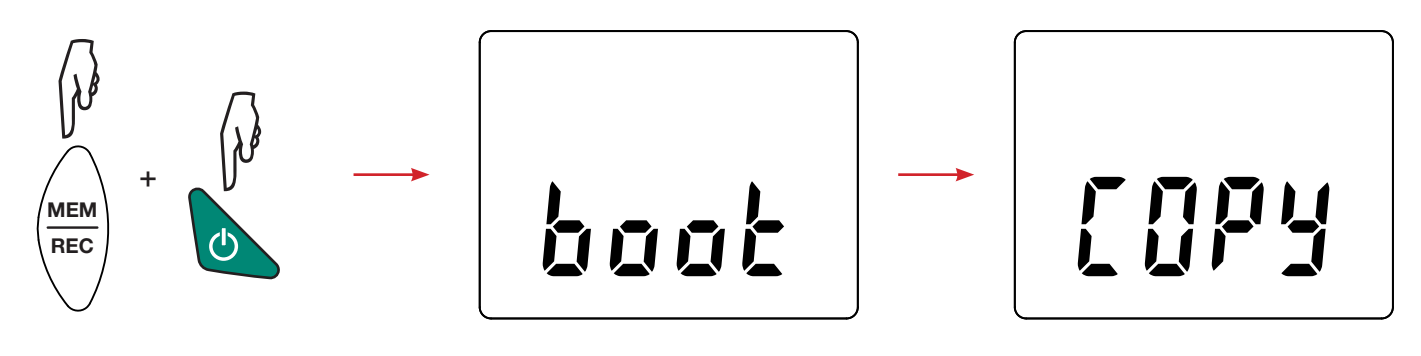

- Släpp knapparna och instrumentet visar **COPY**, vilket indikerar att instrumentet är redo att ta emot den nya programvaran.
- Anslut instrumentet till din PC med USB-kabeln som levererades med instrumentet.

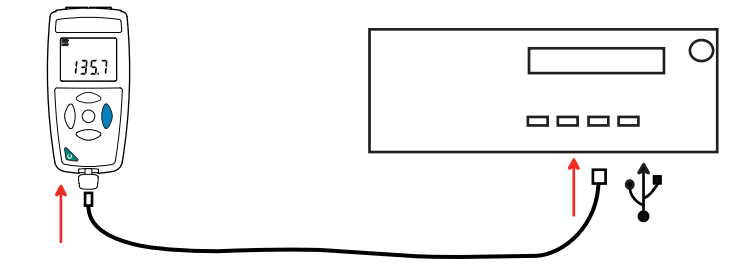

- Kopiera .bin-filen till instrumentet som om det var ett USB-minne.
- När kopieringen är klar trycker du på knappen **MEM** och instrumentet visar **LOAD**, vilket indikerar att programvaran installeras.

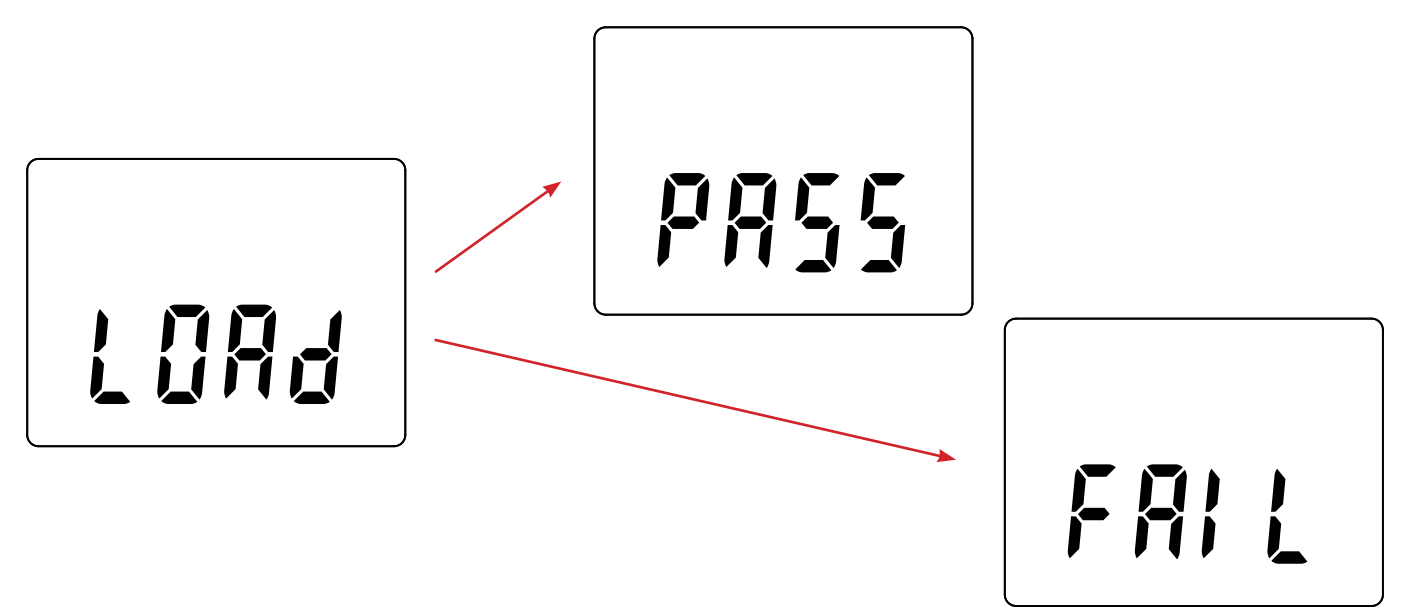

- När installationen är klar visar instrumentet **PASS** eller **FAIL** beroende på om installationen lyckades eller inte. Om installationen misslyckades, ladda ned programvaran igen och upprepa proceduren.
- Instrumentet startar därefter normalt.

i

Efter att den firmware har uppdaterats kan det vara nödvändigt att konfigurera om instrumentet; se kapitel [4.5](#page-13-1).

<span id="page-22-0"></span>Om inget annat uttryckligen anges gäller vår garanti i **24 månader** efter att utrustningen gjorts tillgänglig. Utdraget från våra allmänna försäljningsvillkor finns på vår hemsida.

Dessa finns att läsa i .pdf format på vår hemsida: [https://camatsystem.com/villkor/](https://camatsystem.com/villkor/
)

Garantin gäller inte i följande fall:

- Olämplig användning av utrustningen eller användning med inkompatibel utrustning;
- Ändringar som har utförts på utrustningen utan uttryckligt tillstånd från tillverkarens tekniska personal;
- Arbete som har utförts på enheten av en person som inte är godkänd av tillverkaren;
- Anpassning till en viss typ av användning som inte förutses i definitionen av utrustningen eller inte anges i bruksanvisningen;
- Skador orsakade av stötar, fall eller översvämningar.

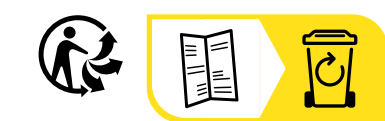

# **FRANCE Chauvin Arnoux**

12-16 rue Sarah Bernhardt 92600 Asnières-sur-Seine Tél : +33 1 44 85 44 85 Fax : +33 1 46 27 73 89 [info@chauvin-arnoux.com](mailto:info%40chauvin-arnoux.com?subject=) [www.chauvin-arnoux.com](http://www.chauvin-arnoux.com)

### **INTERNATIONAL Chauvin Arnoux**

Tél : +33 1 44 85 44 38 Fax : +33 1 46 27 95 69

### **Our international contacts**

www.chauvin-arnoux.com/contacts

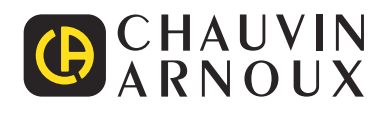